## GST-গুচ্ছভুক্ত বিশ্ববিদ্যালয় সমূহের সমবিত ভবতি ২০২২-২৩

## অনলাইনে বিভাগ পছন্দক্রমসহ ভর্তির আবেদনের নির্দেশিকা

২০২২-২০২৩ বিক্ষািহষি GST (General, Science & Technology) গুচ্ছভুক্ত ২২বি পািবলক বিশ্ববিদ্যালহয় বিভাগ পছন্দক্রম প্রদানসহ ভর্তির আবেদন https://gstadmission.ac.bd ওয়েবসাইটের মাধ্যমে ২০/০৬/২০২৩ তারিখ বিকাল ৫:৩০টা হতে ২৭/০৬/২০২৩ তারিখ রাত ১১:৫৯ টা পর্যন্ত আবেদন সম্পন্ন করা যাবে। প্রত্যেক বিশ্ববিদ্যালয়ের নির্ধারিত শর্তানুযায়ী কোন আবেদনকারী তার ভর্তিযোগ্য বিভাগের জন্য বিবেচিত হবে। প্রতিটি বিশ্ববিদ্যালহয় ভবতির আহিদ্ন বি ৫০০ িাকা।

বিশেষায়িত বিষয়সমূহ যেমন- আর্কিটেকচার, চারুকলা, সংগীত ইত্যাদি বিষয়ে আলাদা করে আবেদনের প্রয়োজন নাই। বিভাগ পছন্দক্রমে বিষয়গুলো অন্তৰ্ভুক্ত করলেই আবেদন সম্পন্ন হবে। সেক্ষেত্রে প্রতিটি বিশেষায়িত বিষয়ের আবেদন ফি হিসাবে ৩০০ টাকা যুক্ত হবে। বিশেষায়িত বিষয়গুলোর পরীক্ষার তারিখসহ বিস্তারিত তথ্য সংশ্লিষ্ট বিশ্ববিদ্যালয়ের ওয়েবসাইটে প্রকাশিত হবে। নিন্মের ধাপগুলো অনুসরণ করে আবেদন সম্পন্ন করা যাবে।

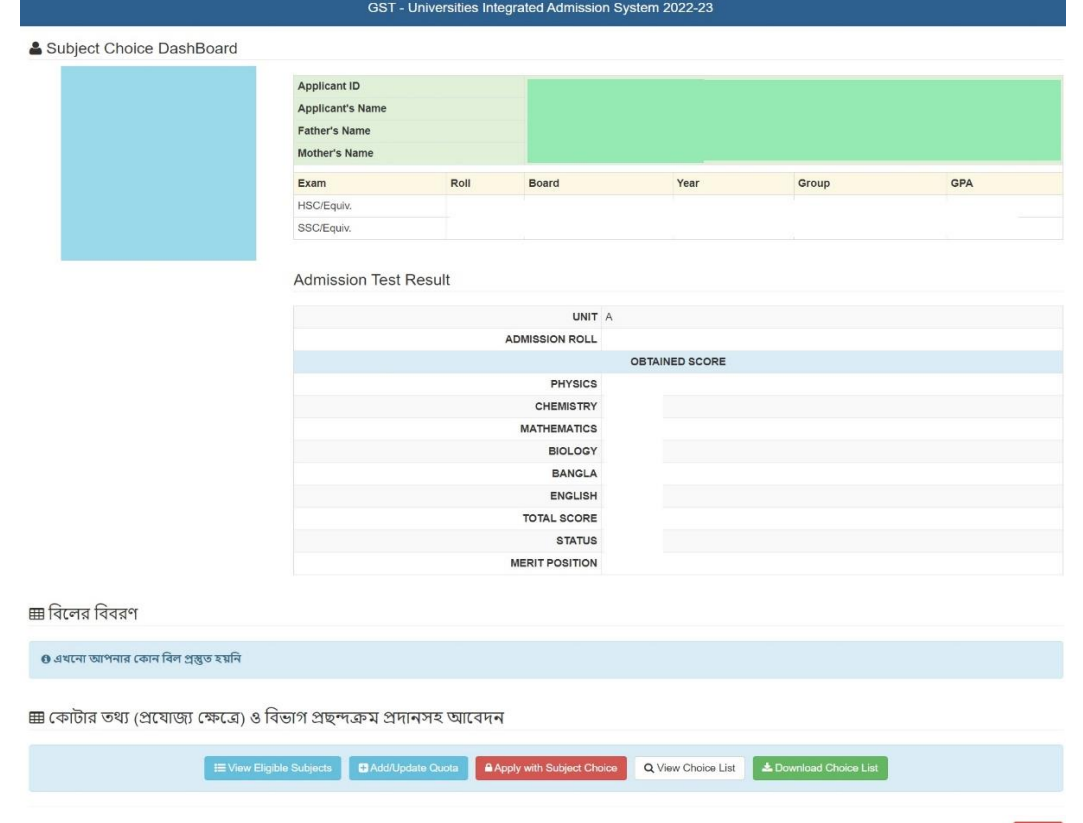

1. GST Admission ওয়েবসাইট (https://gstadmission.ac.bd)-এ Student Login সম্পন্ন করতে হবে।

2. যোগ্য প্রার্থীর Student Panel-এর নিচের অংশে বিভাগ/সাবজেক্ট পছন্দক্রম কোটা এবং বিভাগ পছন্দক্রম সম্পৰ্কিত বাটনসমূহ প্রদর্শিত হবে।

- a. 'View Eligible Subjects' বাটনে ক্লিক করে প্রার্থী GST বিশ্ববিদ্যালয়সমূহে আবেদনের যোগ্য বিভাহগর তাবলকা কদ্খহত পাহি।
- b. 'Add/Update Quota' বাটনে ক্লিক করে প্রার্থী কোটা তথ্য প্রদান/আপডেট করতে পারবে।
- c. 'Apply with Subject Choice' বাটনে ক্লিক করে প্রার্থী বিভাগ/সাবজেক্ট পছন্দক্রম প্রদান ও পবরিতিন করহত পারহি।
- d. 'View Choice List' বাটনে ক্লিক করে প্রার্থী বিল পরিশোধের মাধ্যমে সম্পন্ন করা সর্বশেষ বিভাগ/সাবজেক্ট পছন্দক্রম দেখতে পারবে।
- e. 'Print Choice List' বাটনে ক্লিক করে প্রার্থী বিল পরিশোধের মাধ্যমে সম্পন্ন করা সর্বশেষ বিভাগ/সািহজক্ট পছন্দক্রহমর PDF কবপ োউনহলাে করহত পারহি।

## ককািা তথ্য প্রদ্ান ও আপহেি করণ

1. Student Panel-এর 'Add/Update Quota' বাটনে ক্লিক করে প্রার্থী কোটার তথ্য প্রদান/আপডেট করহত পারহি।

<del>....</del> কোটা সংক্ৰান্ত তথ্য

আপনি যদি কোটার জন্য বিবেচিত হতে চান, তবে যে কোটায় আবেদন করতে চান তার পাশে "Add Quota" তে ক্লিক দিয়ে সংশ্লিষ্ট তথ্য প্রদান করুন ্যালয় সংশ্লিষ্ট কাগজপত্ৰের স্ক্যান কপি সের্বোচ্চ ২ মেগাবাইট) একটি মাত্র JPG/PDF ফাইলের মাধ্যমে আপলোড করুন।

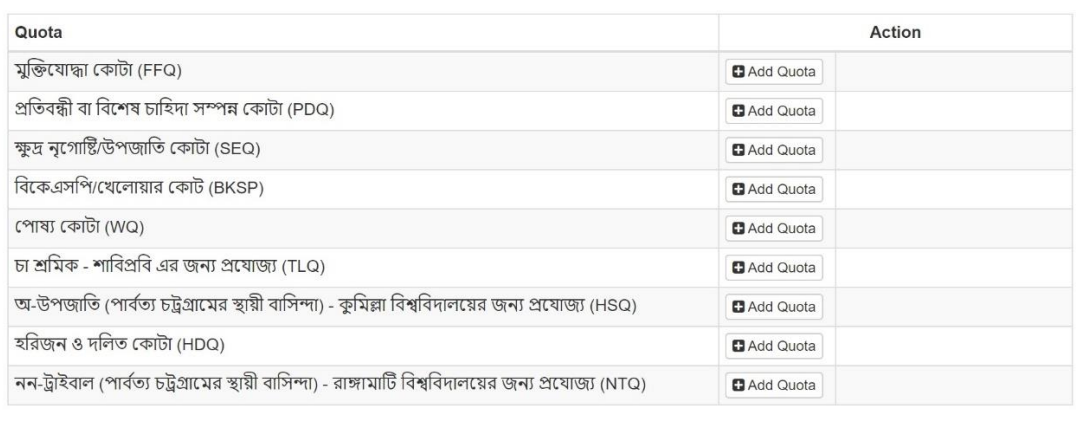

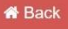

2. প্রার্থী যে কোটার জন্য যোগ্য সেই কোটার পাশের `Add Quota` বাটনে ক্লিক করে উক্ত কোটার যোগ্য হওয়ার প্রমাণপত্রসমূহ একটি PDF ফাইলের মাধ্যমে আপলােড করে কোটা তথ্য প্রদান করতে পারবে। মুক্তিযোদ্ধার নাতি-নাতনীদের ক্ষেত্রে পিতা/মাতার সঙ্গে মুক্তিযোদ্ধা নানা/নানী/দাদা/দাদীর সম্পর্কের প্রহয়াজনীয় প্রমাণপহের (বপতা/মাতার NID/জেবনিন্ধনপে/ইতযাবদ্) কবপ একই PDF-এর মাধ্যহম প্রদ্ান করতে হবে।

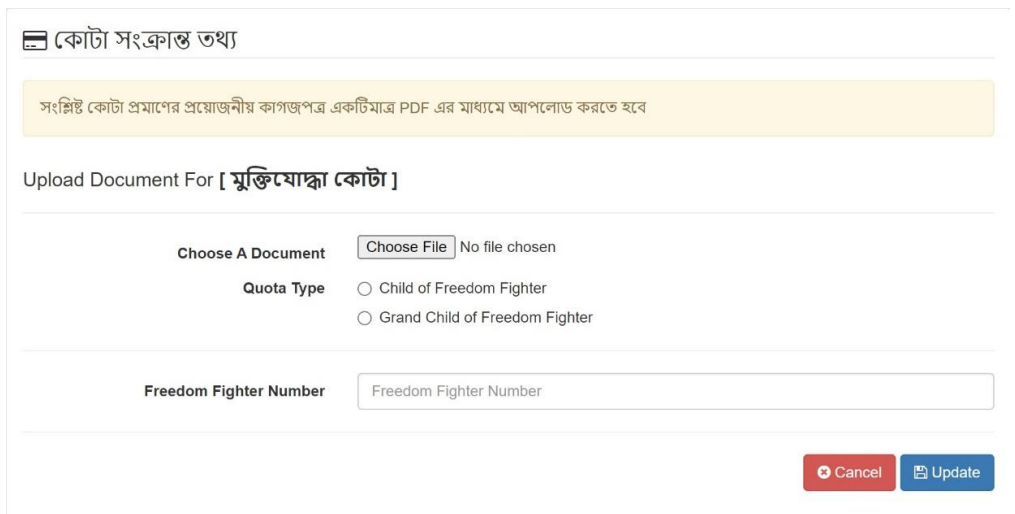

3. প্রহর্াজয কক্ষহে প্রাথ্িী একাবধ্ক ককািার জনয আহিদ্ন করহত পারহি।

## বিভাগ পছন্দক্রম প্রদ্ান ও আপহেি করণ

1. Student Panel-এর 'Apply with Subject Choice' বাটনে ক্লিক করে নিমের 'Subject Choice' পেনেলের মাধ্যমে প্রার্থী বিভাগ/সাবজেক্ট পছন্দক্রম প্রদান ও পরিবর্তন করতে পারবে। এই প্যানেলের বামদিকে প্রার্থীর 'Eligible Subjects List'-এ বিশ্ববিদ্যালয় অনুযায়ী প্রার্থীর আবেদনযোগ্য বিভাগের তালিকা প্রদর্শিত হবে এবং ডানদিকে প্রার্থীর নির্বাচনকৃত বিভাগসমূহ পছন্দক্রম অনুযায়ী প্রদর্শিত হবে।

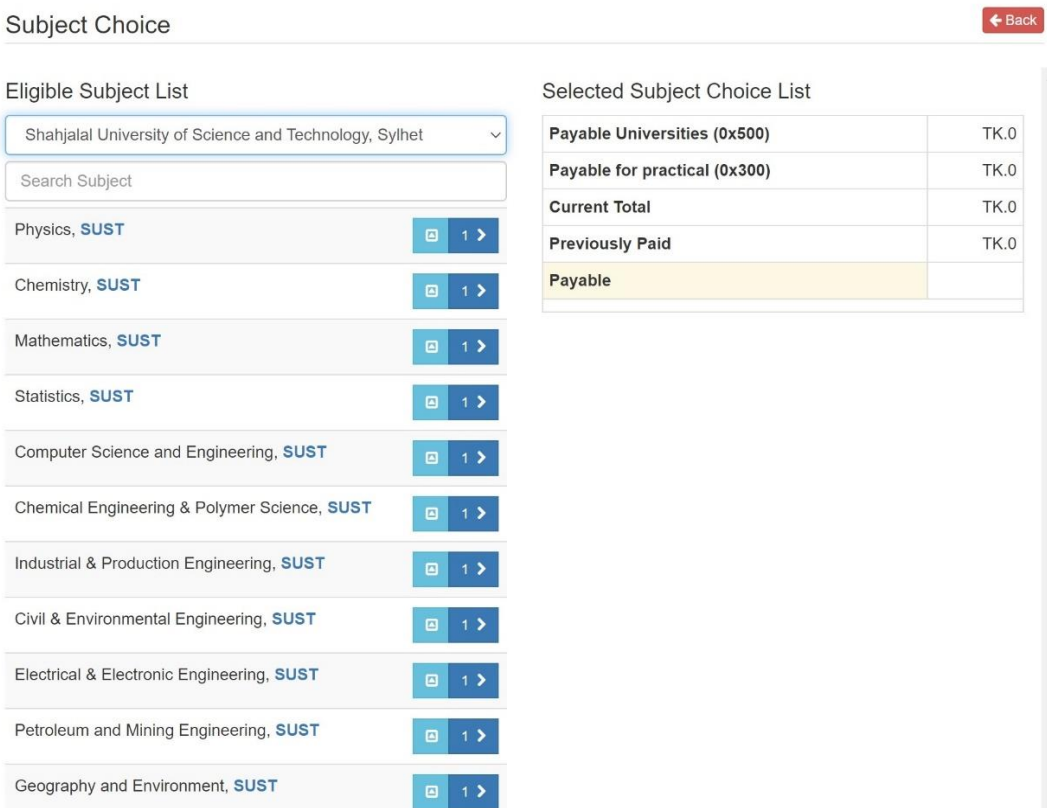

- 2. 'Eligible Subjects List'-এ প্রদর্শিত সাবজেক্ট সমূহের প্রতিটির ডান পাশের <mark>1> বাটনে ক্লিক করে</mark> নির্বাচনকৃত বিভাগকে প্রার্থীর পছন্দক্রমে যুক্ত করতে পারবেন। উল্লেখ্য যে, সর্বশেষ নির্বাচনকৃত বিভাগ পছন্দক্রমের সর্বনিন্মে যুক্ত হবে।
- 3. 'Eligible Subjects List'-এ প্রদর্শিত সাবজেক্ট সমূহের প্রতিটির ডান পাশের <mark>এ বাটনে ক্লিক করে</mark> নির্বাচনকৃত সাবজেক্টটির ক্রমমান প্রদান করে 'Selected Subject Choice List'-এর নির্ধারিতক্রমে যুক্ত করহত পারহিন।  $\mathcal{L}$

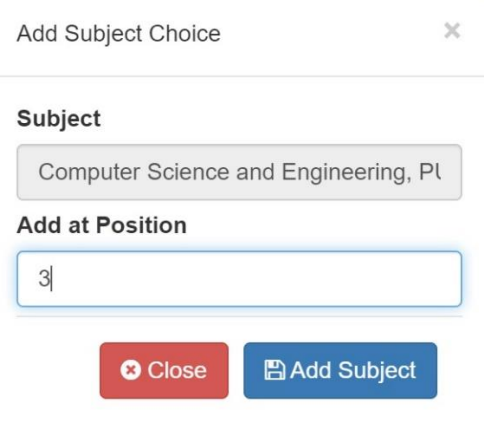

4. 'Selected Subject Choice List'-এ প্রদর্শনকৃত সাবজেক্টসমূহের প্রতিটির ডানপাশের <mark>এি বাটনে ক্লিক</mark> করলে একটি সাবমেনু প্রদর্শিত হবে।

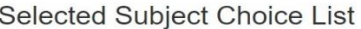

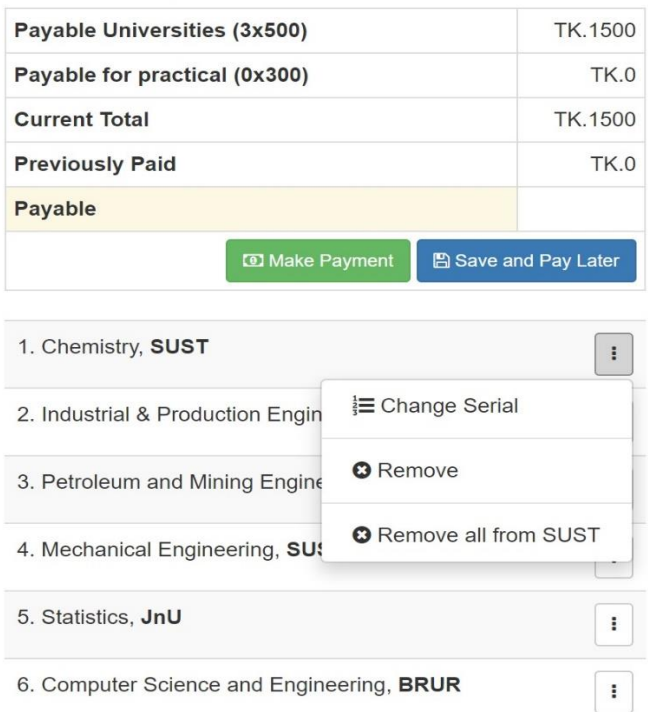

a. সাবমেনুর 'Change Serial' বাটনে ক্লিক করে নির্ধারিত সাবজেক্টির ইন্সিত ক্রমমান প্রদান করে প্রার্থী ঐ সাবজেক্টের পছন্দক্রম পরিবর্তন করতে পারবে।

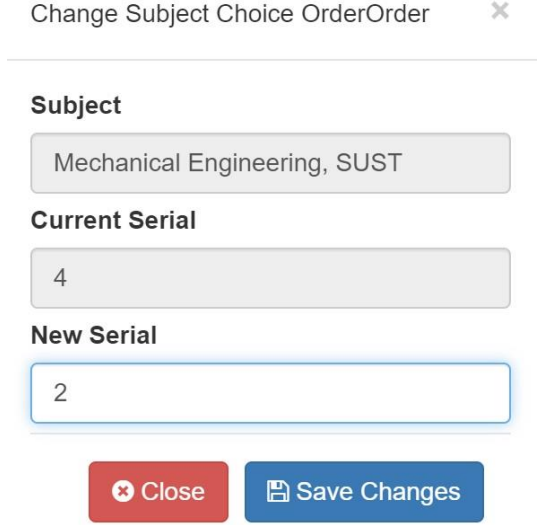

- b. সাবমেনুর 'Remove' বাটনে ক্লিক করে প্রার্থী নির্ধারিত সাবজেক্টকে পছন্দক্রম থেকে মুছে দিতে পারহি।
- c. সাবমেনুর 'Remove all form UUU' বাটনে ক্লিক করে প্রার্থী উক্ত সাবজেক্টসহ UUU বিশ্ববিদ্যালয়ের সকল পছন্দকৃত বিভাগ প্রার্থীর পছন্দক্রম থেকে বাদ দিতে পারবে।
- 5. 'Selected Subject Choice List'-এ উপরের অংশে প্রার্থীর নির্বাচিত বিভাগসমুহ পছন্দক্রমে যুক্ত করার জন্য নির্ধারিত বিলের বিবরন প্রদর্শিত হবে। বিলের নীচে প্রদর্শিত বাটনসমূহের কাজ নিন্মরূপ:
	- a. `Save and Pay Later` বাটনে ক্লিক করে প্রার্থী তার বিভাগ পছন্দক্রম সাময়িকভাবে সংরক্ষন করতে পারবে, তবে প্রার্থীর জন্য নির্ধারিত আবেদন ফি প্রদান ব্যতীত উক্ত পছন্দক্রম কার্যকর েহিনা।
	- b. 'Make Payment' বাটনে ক্লিক করে প্রদর্শিত পেজে প্রার্থী তার পছন্দক্রম নিশ্চিত করার পরে 'Complete Payment' বাটনে ক্লিক করে নির্ধারিত ফি প্রদান করে সাবজেক্ট পছন্দক্রমসহ ভর্তি আহিদ্ন সম্পন্ন করহত পারহি।

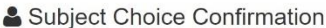

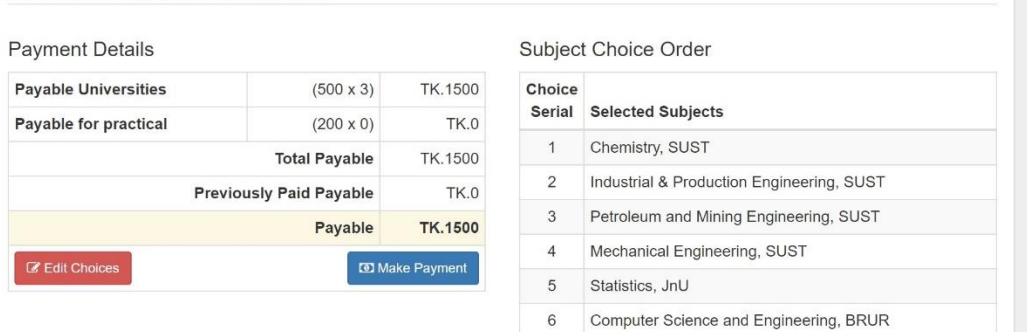

- 6. সাবজেক্ট পছন্দক্রম আপডেটঃ প্রার্থীগন প্রয়োজনবোধে নির্ধারিত ফি প্রদান করে বিভাগ পছন্দক্রমসহ ভর্তি আবেদন সম্পন্ন করার পরেও শেষ তারিখ পর্যন্ত বিভাগ পছন্দক্রম পরিবর্তন অথবা নতুন বিশ্ববিদ্যালয়/বিভাগ সংহর্াজন/বিহয়াজন করহত পারহি। কসহক্ষহে প্রাথ্িীহক পুনরায় GST Student Panel-এ Login করে 'Update Subject Choice' বাটনে ক্লিক করে 'Subject Choice' পেনেলে প্রবেশ করতে হবে এবং বিভাগ পছন্দক্রম সংশোধন করতে হবে। এরপর প্রার্থীকে 'Selected Subject Choice List'-এর উপরের অংশের বাটনসমূহ ব্যবহার করে ক্লিক করে বিভাগ পছন্দক্রম আপডেট করতে হবে।
	- a. 'Undo Changes' বাটনে ক্লিক করে প্রার্থী পূর্বে সম্পন্নকৃত পছন্দক্রমে ফেরত যেতে পারবে।
	- b. 'Update' বাটনে ক্লিক করে অথবা প্রযোজ্য ক্ষেত্রে 'Make Payment' বাটনে ক্লিক করে প্রার্থী বিল প্রদ্ান কহর প্রাথ্িী তার বিভাগ পছন্দক্রম আপহেি সম্পন্ন করহত পারহি।
	- c. `Save and Pay Later` বাটনে ক্লিক করে প্রার্থী তার বিভাগ পছন্দক্রম সাময়িকভাবে সংরক্ষন করতে পারবে, তবে প্রার্থীর জন্য নির্ধারিত আবেদন ফি প্রদান না করা পর্যন্ত নতুন পছন্দক্রম কার্যকর হবেনা।

বিশেষ দ্রষ্টব্যঃ বিভাগ পছক্রম প্রদানসহ অন্যান্য কার্যক্রম সম্পন্ন করার পরেও সংশ্লিষ্ট বিল নির্ধারিত সময়ের মধ্যে পরিশোধ না করলে আবেদন বাতিল বলে গণ্য হবে।